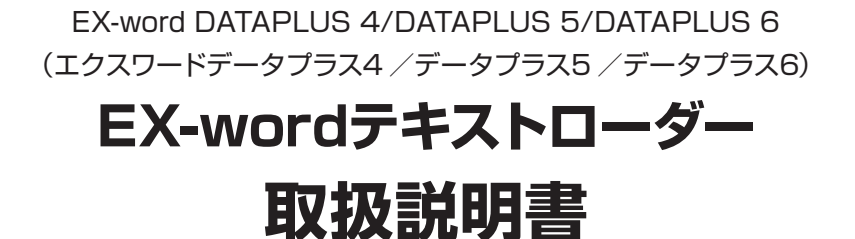

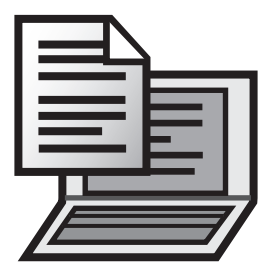

【重要】

本ソフトのインストールが終了するまで、絶対にパソコンと電子辞書の通信 をしないでください。ソフトが正常にインストールされません。

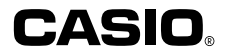

もくじ

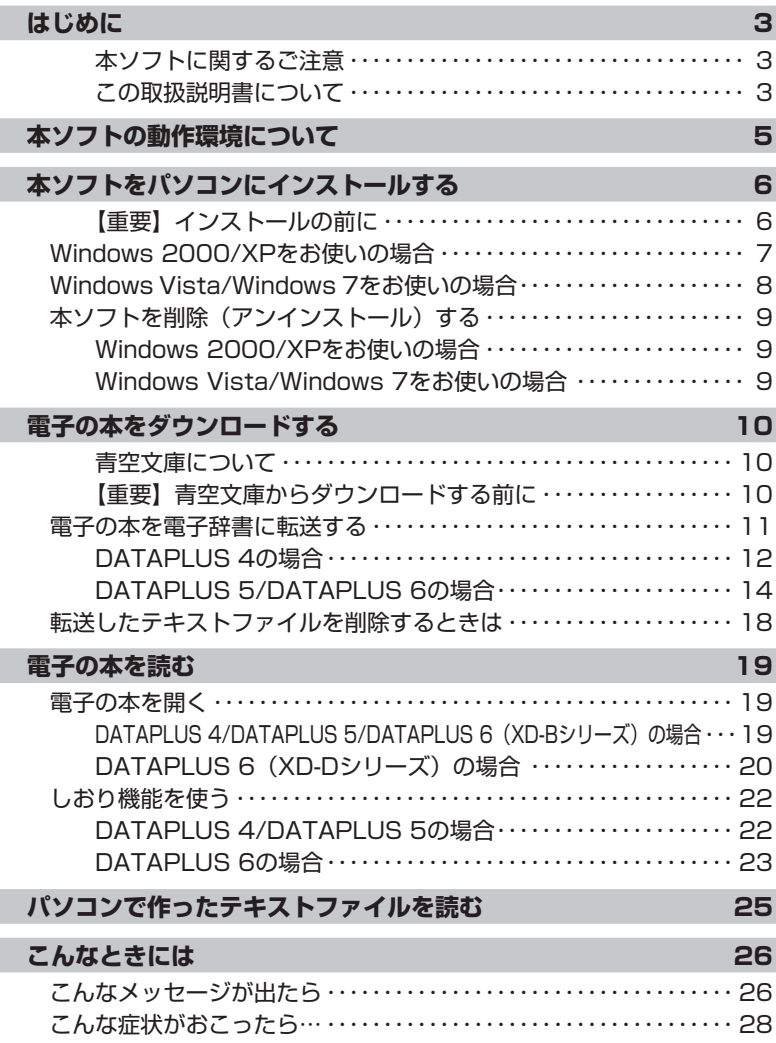

## はじめに

ご使用になる前に、必ずこの取扱説明書をよくお読みいただき、正しく お取り扱いくださいますようお願いいたします。

## ■ **本ソフトに関するご注意**

- 「EX-wordテキストローダー」(以下、「本ソフト」と呼びます)に関す る権利は全てカシオ計算機株式会社に帰属します。
- ●本ソフトはWindows用です。Macintoshではお使いいただけません。 →「本ソフトの動作環境について」(5ページ)

## ■ この取扱説明書について

- ●本書に記載の事例を利用したことによる金銭上の損害、または第三者 からのいかなる請求についても弊社はその責任を負いません。あらか じめご了承ください。
- 本書の一部または全部を無断で複写することは禁止されています。 また、個人としてご利用になるほかは、著作権法上、弊社に無断では 使用できません。
- 本書の内容は改良のため、将来予告なしに変更することがあります。
- 本書中で使用している表示画面やイラストは、実際の製品と異なる場 合がありますので、あらかじめご了承ください。
- 本書中の「電子辞書」とは、「EX-word DATAPLUS 4/DATAPLUS 5/ DATAPLUS 6(エクスワードデータプラス4 /データプラス5 /デー タプラス6)」を対象としております。

### ● Windows自体の説明はしていません

本書は、本ソフトをご使用になるお客様が、少なくとも以下のような Windowsの基本操作に習熟されていることを前提として書かれてお り、Windowsそのものの操作については説明しておりません。

- クリック、ダブルクリック、右クリック、ドラッグ、ドラッグ・アンド・ ドロップなどのマウス操作
- マウスによるメニュー操作 •
- キーボードによる文字入力 •
- Windowsに共通のウィンドウ操作 •

これらWindowsの基本的な操作に関しましては、お手持ちのパソコ ンまたはWindowsパッケージ付属の取扱説明書をご覧ください。

#### ● 登録商標・商標の表記について

以下の用語は、それぞれ各社の登録商標または商標です。

- Windows、Windows Vistaは、米国Microsoft Corporationの米国お よびその他の国における登録商標または商標です。
- MacintoshおよびMac OSは、米国および他の国々で登録された Apple Inc.の商標です。
- その他、本書に掲載されている会社名・製品名は、各社の商標また •は登録商標です。

# **本**ソフトの**動作環境**について

### OS(日本語版):

- ・Windows® 2000 Professional
- ・Windows® XP Home Edition/XP Professional
- ・Windows Vista®
- ・Windows® 7
- パソコンの環境 (CPU /ハードディスク容量/メモリー容量など)に よっては、正常に動作しない場合があります。
- ●他のOSからアップグレードされたWindows 2000 Professional/ XP Home Edition/XP Professional、Windows Vista/Windows 7での動作は保証しません。
- Windows Vista/Windows 7は、32bit版と64bit版に対応してお ります。
- Windows XP Professional x64 Editionには対応しておりません。

# **本**ソフトをパソコンにインストールする

# **■【重要】インストールの前に**

- インストールが終了するまでパソコンと電子辞書の通信 (11ページ) を しないでください。誤動作の原因になります。
- 他のアプリケーションソフトが起動しているとインストールに時間がか かる場合があります。
- 本ソフトをインストールすると、専用のUSBドライバーも自動的にイン ストールされます。

#### お使いのパソコンのOSにより、インストールの手順は一部異なります。

- Windows 2000/XPをお使いの場合は…7ページをご覧ください。
- Windows Vista/Windows 7をお使いの場合は…8ページをご覧くだ さい。

## **Windows 2000/XPをお使いの場合 ・・・・・**

操 作 こうこうしょう 画面面

パソコンをインターネットに接続し、カシオホームページにアクセスす る 本ソフトは、以下のホームページからダウンロードできます。 http://casio.jp/support/exword/

カシオホームページに記載されている 手順に従って、本ソフトをダウンロー ドする ダウンロードが終了すると、デスクトッ プに圧縮ファイルができます。

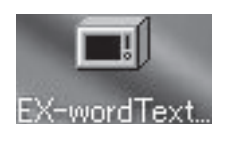

デスクトップの圧縮ファイルアイコンをダブルクリックする 圧縮ファイルの解凍が始まります。 解凍が終了すると、続いて自動的にインストールが始まります。

表示されるメッセージに従って、イン ストールする インストールが終了すると、デスクトッ プに本ソフトのショートカットアイコン ができます。

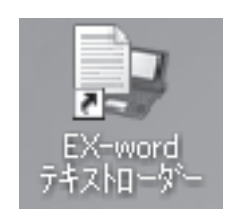

## **Windows Vista/Windows 7をお使いの場合 ・・・**

操 作 こうこうしょう 画面面

パソコンをインターネットに接続し、カシオホームページにアクセスす る 本ソフトは、以下のホームページからダウンロードできます。 http://casio.jp/support/exword/

カシオホームページに記載されている 手順に従って、本ソフトをダウンロー ドする ダウンロードが終了すると、デスクトッ プに圧縮ファイルができます。

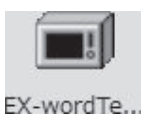

デスクトップの圧縮ファイルアイコンをダブルクリックする 圧縮ファイルの解凍が始まります。 解凍が終了すると、続いて自動的にインストールが始まります。

「ユーザーアカウント制御」画面が表示されたら、[はい]または[許可] を選んでクリックする

### 表示されるメッセージに従って、イン ストールする

• |このデバイスソフトウェアを~」画 面が表示された場合は、[インストー ル]をクリックしてください。 インストールが終了すると、デスクトッ

プに本ソフトのショートカットアイコン ができます。

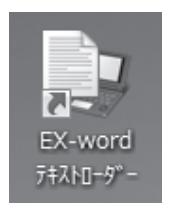

**|本ソフトを削除(アンインストール)する ・・・・** 

## **■ Windows 2000/XPをお使いの場合**

[スタート] メニューの[コントロールパネル]をクリックする

[プログラムの追加と削除]をダブルクリックする

一覧から「EX-wordテキストローダー Version X.XX」を選択し、[削 除]をクリックする

• 表示されるメッセージに従ってください。

**■ Windows Vista/Windows 7をお使いの場合**

[スタート]メニューの[コントロールパネル]をクリックする

「プログラム」の[プログラムのアンインストール]をクリックする

一覧から「EX-wordテキストローダー Version X.XX」を選択し、[ア ンインストール]をクリックする

• 表示されるメッセージに従ってください。

•削除後に必ず再起動してください。

# **電子**の**本**をダウンロードする

ここでは、インターネットの青空文庫から電子の本をパソコンにダウン ロードし、電子辞書に転送する方法について説明します。

## **■ 青空文庫について**

青空文庫は、インターネットの電子図書館です。著作権の消滅した作品や、 「自由に読んでもらってかまわない」とされた作品が10,900タイトル以 上(2011年12月現在)テキスト形式およびHTML形式でそろえられて います。すべて無償でダウンロードできます。

青空文庫のURL:

http://www.aozora.gr.jp/

## **■【重要】青空文庫からダウンロードする前に**

- 初めてダウンロードするときは、まず 「青空文庫早わかり」をご覧くだ さい。
- 電子辞書で読むことができるのは、テキスト形式のデータです。 (HTML形式のデータをダウンロードしても電子辞書で読むことはで きません。)
- テキスト形式のデータの多くは、zip形式で圧縮されています。電子辞 書に転送する前に、パソコンで解凍する必要があります。
- 電子辞書で読むことのできるテキスト形式のデータには、以下の制限 があります。
	- 最大ファイルサイズは5MB •
	- ファイルの拡張子は「.txt」 •
	- ファイル名は、拡張子を含む最大255文字(第3、第4水準漢字お •よび一部の記号を除く)

ダウンロードし、解凍したテキスト形式のデータが上記の条件を満た していないときは、電子辞書に転送する前にファイルを分割するなど して、条件に一致するようにしてください。

## **電子の本を電子辞書に転送する ・・・・・・・・・・・・**

- DATAPLUS 4の場合、電子辞書本体には、電子の本(テキストファイル) と辞典(別売コンテンツ)を合わせて100個まで転送することができ ます。また、別売のmicroSDメモリーカードを使うと、microSDメモ リーカードに電子の本と辞典をそれぞれ100個まで転送することがで きます。ただし、増やせる辞典は本体とmicroSDメモリーカード合わ せて100個までです。
- DATAPLUS 5/DATAPLUS 6の場合、電子辞書本体と別売の microSDメモリーカードに、それぞれ200個まで電子の本(テキスト ファイル)を転送することができます。ただし、ファイル名の文字数 により、転送できる個数が減る場合があります。
	- DATAPLUS 5/DATAPLUS 6では、microSDメモリーカードお •よびmicroSDHCメモリーカードを使うことができます。

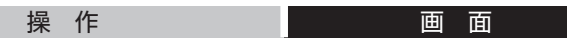

青空文庫にアクセスし、読みたい本をパソコンにダウンロードする インターネットで青空文庫のサイト(10ページ参照)にアクセスし、読み たい作品をパソコンにダウンロードします。

#### ダウンロードした圧縮ファイルを解凍する

「青空文庫読書ガイド」(青空文庫のサイト内にあります)で詳細をご確 認の上、zip形式の圧縮ファイルを解凍してください。

#### 解凍した電子の本を確認する

解凍した電子の本が10ページの条件を満たしているかを確認してくださ い。

満たしていない場合は、ファイルを分割するなどして、条件に一致するよ うにしてください。

デスクトップ上で、本ソフトのショー トカットアイコンをダブルクリックす る

本ソフトが起動し、「EX-wordテキスト ローダー」画面と「はじめに」画面が 表示されます。

(「はじめに」画面は、通信の準備が完 了するまで表示され続けます)

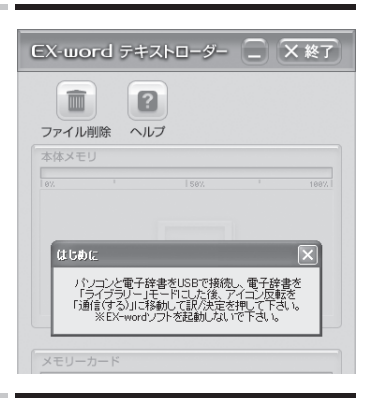

## **■ DATAPLUS 4の場合**

DATAPLUS 5/DATAPLUS 6の場合は、14ページへお進みください。

## 電子辞書とパソコンを接続する

### 【重要】接続の前に

- 必ず電子辞書本体に付属のUSBケーブルをご使用ください。 •
- パソコン本体のUSBポートにつないでください。本体以外のUSBポー •トにつなぐと、正常に動作しない場合があります。
- (1)電子辞書の電源を切ります。
- (2)付属のUSBケーブルを使って、電子辞書とパソコンを接続します。

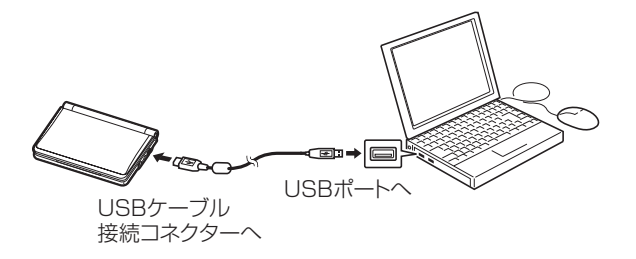

### 電子辞書の電源を入れる

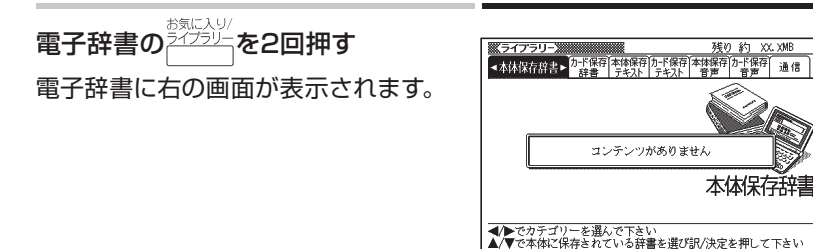

### 電子辞書の<同下で「通信」を選び、 訳/決定を押す

- XD-SF/XD-GFシリーズの | 通信」 の画面で「プロジェクターと通信」 が反転している場合は、 ■▼で「パ ソコンと通信」を反転させた後、 訳/決定を押してください。
- 訳/決定 を押した後は、16ページへ お進みください。

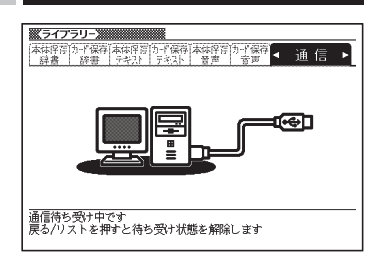

## **■ DATAPLUS 5/DATAPLUS 6の場合**

### 電子辞書とパソコンを接続する

### 【重要】接続の前に

- 必ず電子辞書本体に付属のUSBケーブルをご使用ください。 •
- パソコン本体のUSBポートにつないでください。本体以外のUSBポー トにつなぐと、正常に動作しない場合があります。
- (1)電子辞書の電源を切ります。
- (2)付属のUSBケーブルを使って、電子辞書とパソコンを接続します。

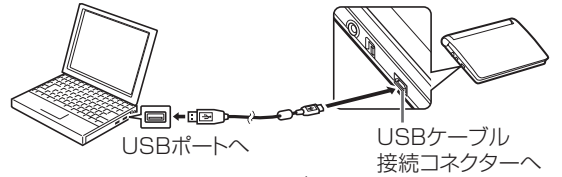

• イラストはXD-Dシリーズです。

## DATAPLUS 5/DATAPLUS 6 (XD-Bシリーズ)の場合

## 電子辞書の電源を入れる

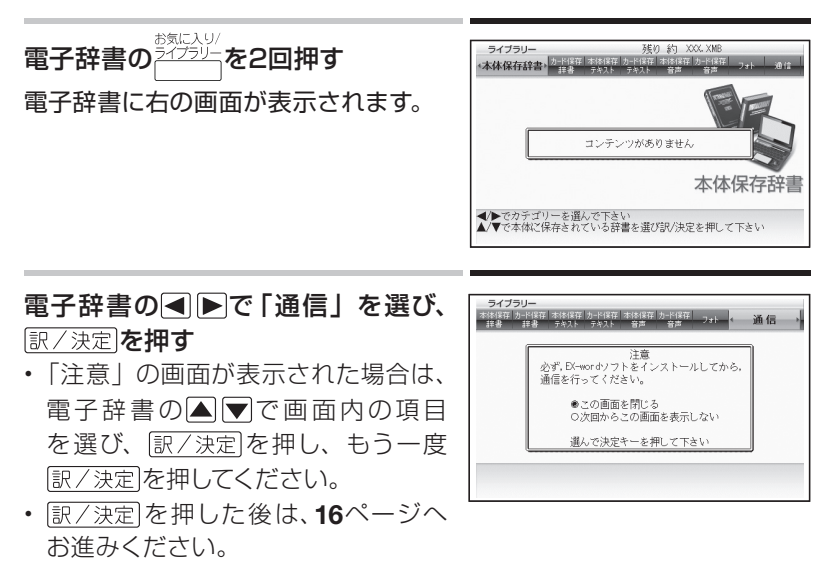

## DATAPLUS 6 (XD-Dシリーズ)の場合

電子辞書にセットしたmicroSDメモリーカードに転送する場合は、電子 辞書のカードスロット(挿入部) 1にカードをセットしてください。

### 電子辞書の電源を入れる

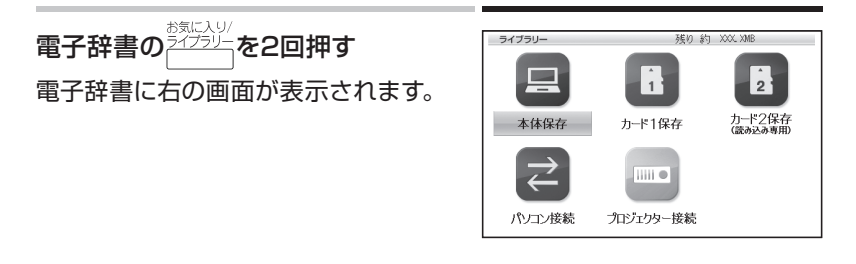

電子辞書の▲ ▼ | < | ■ ▶で 「パソコン接続」を選び、 | 訳/決定| を押す

• |注意」の画面が表示された場合は、▲|▼で画面内の項目を選び、 訳/決定を押してください。

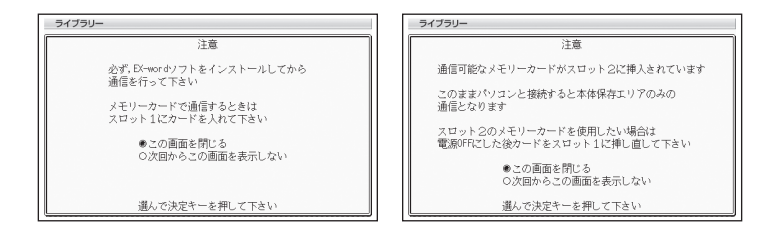

訳/決定を押す

## 表示されるメッセージに従って、インストールを行う

Windows XPをお使いの場合、初めて電子辞書とパソコンを接続すると、 以下のような警告メッセージが表示されることがあります。

Windows XP Service Pack2

## Windows XP Service Pack1  $(SPI)$

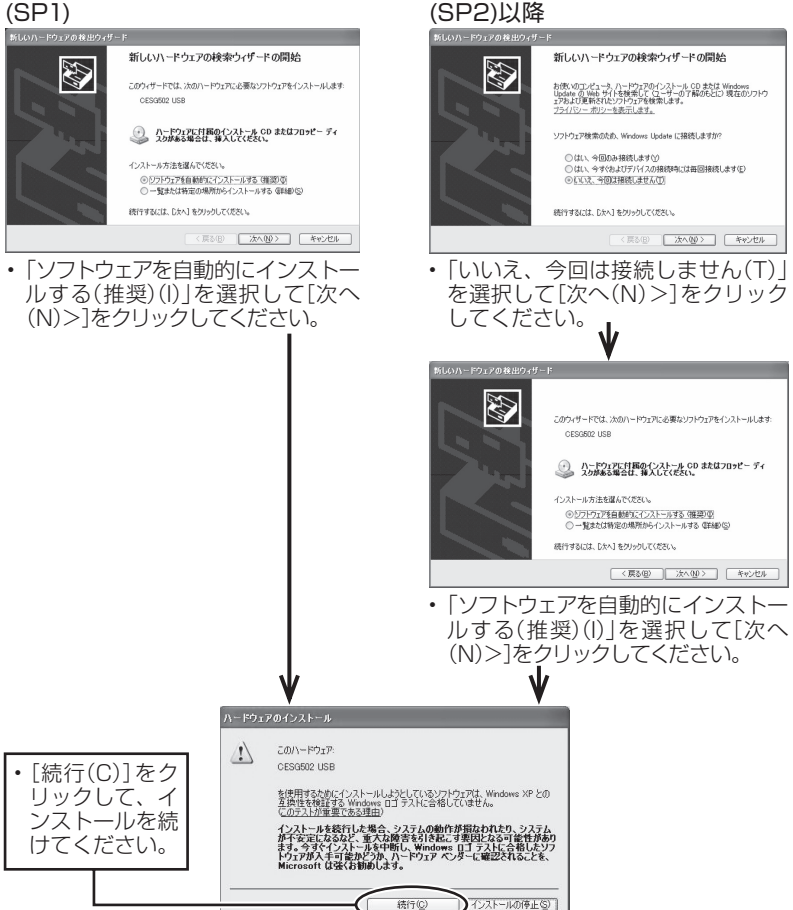

インストールが終了し、パソコン画面から「はじめに」画面が消えたら、 通信の準備が完了です。

•「はじめに」画面が消えるまで時間がかかる場合があります。

「EX-wordテキストローダー」画面に、 EX-word テキストローダー ■ 区終了 電子の本をドラッグアンドドロップす 画 R. る ファイル削除 ヘルプ 確認のメッセージが表示されます。 本体メモリ [はい]をクリックすると、転送がはじま  $\overline{1582}$ 188% 。…<br>ファイル名称 ります。 電子辞書本体のメモリーに転送すると きは、ここへドロップします。 メモリーカード 電 子 辞 書 にセットしたmicroSDメモ リーカードに転送するときは、ここへド ロップします(電子辞書にmicroSDメ モリーカードがセットされていないとき は、選択できません)。

### 「Unicodeテキストの変換」画面が表 示されたときは

Unicode形式のテキストデータを転送 する場合は、何語に変換して転送する かを選択する必要があります。

「日本語/英語」「中国語」「韓国語」の いずれかを選択し、[OK]をクリックし てください。

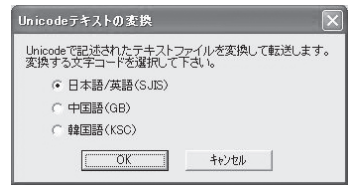

電子辞書への転送が完了したら、「EX-wordテキストローダー」画面に電 子の本の名前が表示されます。

■ ※ 終了 をクリックし、本ソフトを終了する 確認メッセージが表示されますので[はい]をクリックしてください。

電子辞書の電源を切り、USBケーブルをはずす

## **転送したテキストファイルを削除するときは・・・**

電子辞書に転送したテキストファイルを個別に削除することができます。 ● 電子辞書の機種によって、画面の内容が多少異なります。ここでは、 DATAPLUS 6 (XD-Dシリーズ) を例にして説明します。

操 作 画 面

#### パソコン上で本ソフトを起動する

電子辞書とパソコンを接続し、電子 辞書の「パソコン接続」の画面で、 |訳/決定||**を押す(15ページ)** 

• 通信準備が完了すると、 バソコン上の 「EX-wordテキストローダー」に転送 済みのファイルが表示されます。

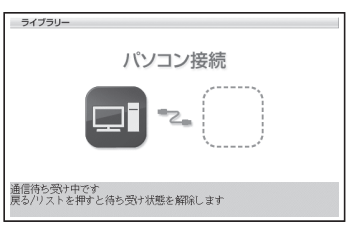

DATAPLUS 4/DATAPLUS 5/ • DATAPLUS 6 (XD-Bシリーズ)の場合は、電子辞書とパソコンを接 続し、電子辞書の「通信」が選択されている(反転している)画面で |訳/決定|を押します (13、14ページ)。

「EX-wordテキストローダー」画面で、削除するテキストファイルを選 択する(反転させる)

- (ファイル削除) をクリックする
- 確認メッセージが表示されますので、[はい]をクリックすると削除がは じまります。
- •削除が完了したら、ファイル名が消えます。

本ソフトを終了してから、電子辞書の電源を切り、USBケーブルをは ずす

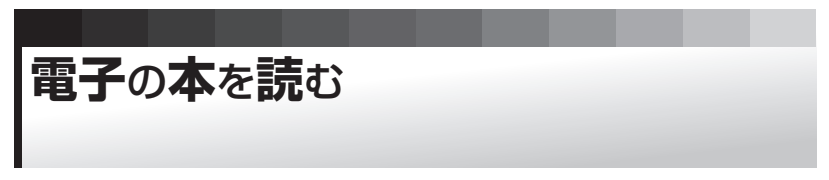

電子辞書のしおり機能やジャンプ機能などが利用でき、読書の楽しみが 広がります。

ダウンロードした電子の本以外にも、パソコンで作ったテキストファイル を読むこともできます。

- 電子辞書の画面に表示される字体はJIS X 0213:2004の漢字表に 準拠したフォントを使用しています。JIS X 0213:2004に未対応の パソコンで表示される字体と異なる字体で表示される場合があります。
- 電子辞書の機種によって、画面の内容が多少異なります。ここでは、 DATAPLUS 6を例にして説明します。

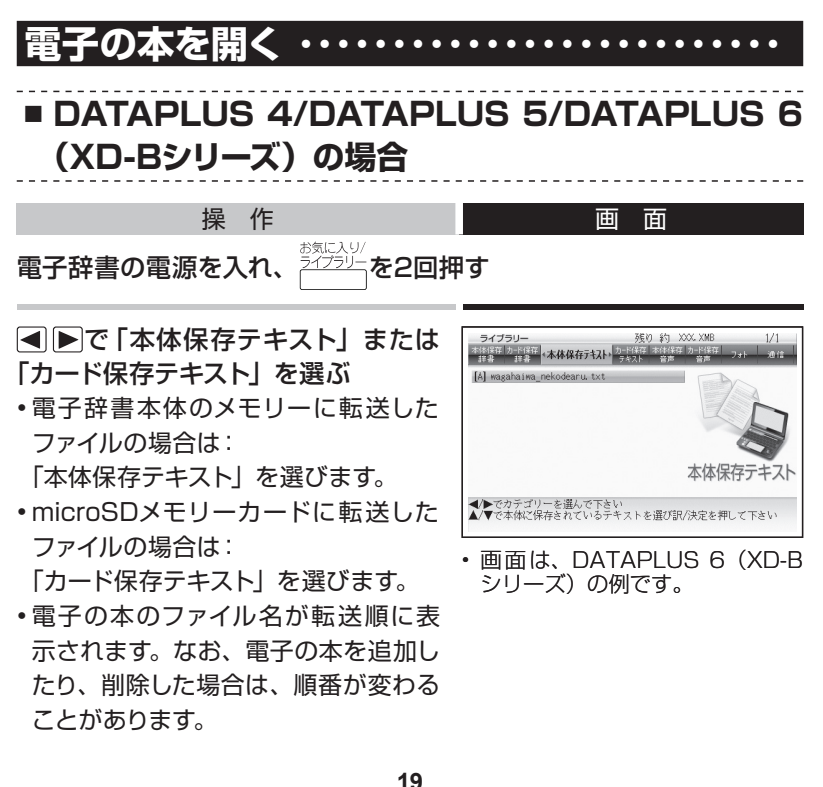

## ■ DATAPLUS 6 (XD-Dシリーズ) の場合

電子辞書の電源を入れ、 <sup>お気に人り/</sup> を2回押す

### で保存先(本体保存・カード1保存・カード2保存)を選び、 訳/決定を押す

- 電子辞書本体のメモリーに転送したファイルの場合は、「本体保存」を 選びます。
- microSDメモリーカードに転送したファイルの場合は、「カード1保存」 または「カード2保存」を選びます。

### ■■■で 「テキスト」を選ぶ

• 電子の本のファイル名が転送順に表 示されます。なお、電子の本を追加 したり、削除した場合は、順番が変 わることがあります。

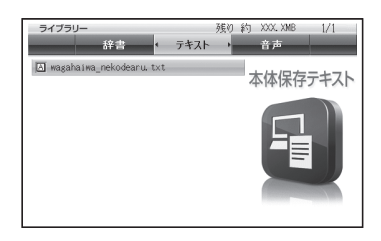

## ▲▼で読みたいファイルを選び、 訳/決定を押す 電子の本の内容が表示されます。

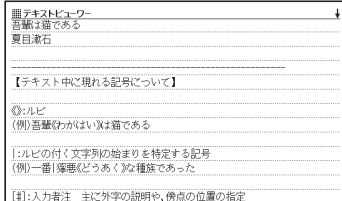

### 「テキスト言語設定」画面が表示され たときは

初めて電子の本をお読みになるとき や、microSDメモリーカードを抜き差 しした場合には、表示言語を設定する 必要があります。 ■▼で「日本語|「英 語」「中国語」「韓国語」のいずれかを 選択し、 訳/決定 を押してください。

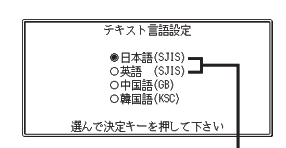

DATAPLUS 4およびDATAPLUS 5の一部の機種では「日本語/英語 (SJIS)」のように一緒になります。 ファイル内容に応じて言語を選択し てください。

- 日本語 (SJIS):Shift-JIS·第3水準漢字/第4水準漢字/補助漢字は除く
- 英語 (SJIS):Shift-JIS·第3水準漢字/第4水準漢字/補助漢字は除く
- 中国語 (GB):中国語簡体字・GB18030-2000
- 韓国語 (KSC) : KSC5601

#### 表示言語の設定を変えたいときは

電子の本を表示中に、表示言語の設定を変えることができます。 「シフト」を押し、離してから 『論論を押して「テキスト言語設定」画面を表示 させ、設定してください。

- ジャンプ機能で文章中のことばを調べる、文字サイズを変更する、画 面分割、レイアウトの変更(日本語の縦書き表示)など、電子辞書なら ではの使いかたができます。詳しくは、電子辞書の取扱説明書をご覧 ください。
- ズームはできません。 •

## **しおり機能を使う ・・・・・・・・・・・・・・・・・・・・・・・・**

長いファイルなどで、覚えておきたい場所に「しおり」を登録すると、あ とでその場所を簡単に開くことができます。

● 別売のmicroSDメモリーカードに転送した電子の本にしおりを登録し た場合、DATAPLUS 6(XD-Dシリーズ)以外の機種では、メモリー カードを抜くと、しおりは消えます。

DATAPLUS 6 (XD-Dシリーズ)では、メモリカードを抜いてもしお りは消えませんが、カードスロット(挿入部)を変更すると反映され ません。

DATAPLUS 6の場合は、23ページにお進みください。

## ■ DATAPLUS 4/DATAPLUS 5の場合

電子辞書の機種によって、画面の内容が多少異なります。ここでは、EXword DATAPLUS 5を例にして説明します。

### **しおりを登録する ■**

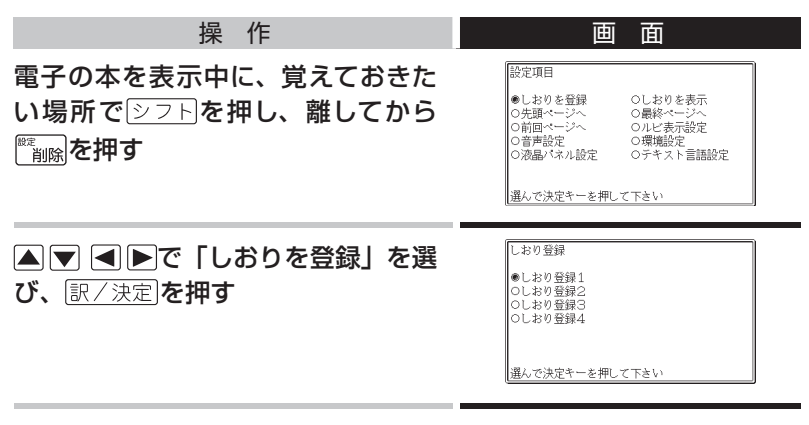

▲▼で、登録したいしおり (しおり1~4)を選び、 訳/決定 を押す 選んだ場所にしおりが登録されました。

### ■ しおりを登録した場所を開く

### 操 作 画 面

ページ未登録 | ノ<sup>ート</sup><br>ページ登録済み

ノート

しおりを登録した電子の本を表示中に、 シフトを押し、離してから ■■■を押す

▲▼ < ▶で「しおりを表示」を選び、 訳/決定 を押す

• このほかにも、|先頭ページへ」の移動、|最終ページへ」の移動や|前 回ページへ」の移動もできます。

▲▼で開きたい場所のしおりを選び、 訳/決定 を押す しおりを登録した場所が表示されます。

## **■ DATAPLUS 6の場合**

雷子の本を表示中は、サブパネルにしおり (ピンク、水色、黄色、青色) と ノートアイコン (電子辞書の取扱説明書をご覧ください)が表示されます。

### **しおりを登録する ■**

操 作 画 面 電子の本を表示中に、覚えておきた マーカー い場所でサブパネルの未登録のしお ||| テキストビュー!<br>||| デキストビュー! りをタッチする。 問目立石 【テキスト中に現れる記号について】 •登録されたページの冒頭 (半角文字  $Q:2L$ 20字分)には、しおりの色のマーカー (例)吾輩《わがはい》は猫である が引かれます。 |:ルビの付く文字列の始まりを特定する記号<br>(例)一番|獰悪《どうあく》な種族であった •|<u>シフト</u>|を押し、離してから|\*\*<sub>削除</sub>|を押し [#]:入力者注 主に外字の説明や、傍点の位置の指定 た後、△▼ マ ■ 下で「しおりを登録」 しおり を選んでも登録できます。 的<br> 内心

## ■ しおりを登録した場所を開く

#### 操 作 画 面

しおりを登録した電子の本を表示中に、サブパネルの登録済みのしお りをタッチする。

• <u>|シフト</u>|を押し、離してから|<u>\*````piis|</u>を押した後、|▲|▼| ख़ |▶|で | しおりを 表示」を選んでも開くことができます。「設定項目」画面から「先頭ペー ジへ」「最終ページへ」「前回ページへ」の移動もできます。

### ■ しおりを削除する

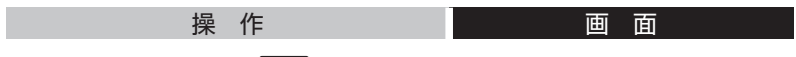

電子の本を表示中に ※ ※ を押し、 ▲ ▼ で削除するしおりを選び、 訳/決定を押す。

• |表示中のテキストのしおりを削除」を選んで<u>|訳/決定</u>|を押し、|はい] を選んで 訳/決定 を押すと、表示中のテキストのしおりが全て削除され ます。

パソコンで**作**ったテキストファイルを**読**む

ここでは、パソコン上にあるテキストファイルを電子辞書に転送して読む 方法について説明します。

• 電子辞書のしおり機能(22ページ)やジャンプ機能などが利用できます。

## **■ テキストファイルを転送する前に**

電子辞書で読むことのできるテキスト形式のデータには、以下の制限が あります。

- 最大ファイルサイズは5MB •
- ファイルの拡張子は「.txt」 •
- ファイル名は、拡張子を含む最大255文字(第3、第4水準漢字および 一部の記号を除く)

テキスト形式のデータが上記の条件を満たしていないときは、電子辞書 に転送する前にファイルを分割するなどして、条件に一致するようにして ください。

## **■ テキストファイルを転送する**

操作 たいしん こうしょう 画面面

「EX-wordテキストローダー」を使って、テキストファイルをパソコン から電子辞書に転送する

•「電子の本を電子辞書に転送する」(11ページ)を参考に、テキストファ イルを電子辞書本体のメモリー、またはmicroSDメモリーカードに転 送してください。

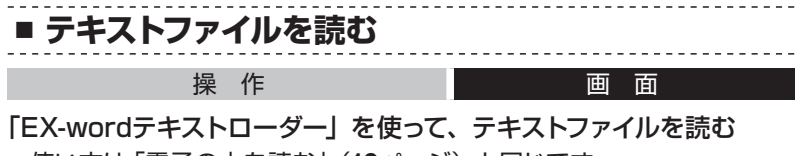

- 使い方は「電子の本を読む」(19ページ)と同じです。
- •「しおり機能」を使うこともできます (22ページ)。

こんなときには

## **こんな メッセージが出たら ・・・・・・・・・・・・・・・・・**

本ソフトを使用中にパソコンや電子辞書にメッセージが表示されたとき の対処方法について説明します。

 $\frac{1}{2}$  . <br>  $\frac{1}{2}$  . <br>  $\frac{1}{2}$  . <br>  $\frac{1}{2}$  . <br>  $\frac{1}{2}$  . <br>  $\frac{1}{2}$  . <br>  $\frac{1}{2}$  . <br>  $\frac{1}{2}$  . <br><br><br><br><br><br><br><br><br><br><br><br><br><br><br><br><br><br><br><br><br><br><br><br><br><br><br><br><br><br><br>

## ■ パソコン

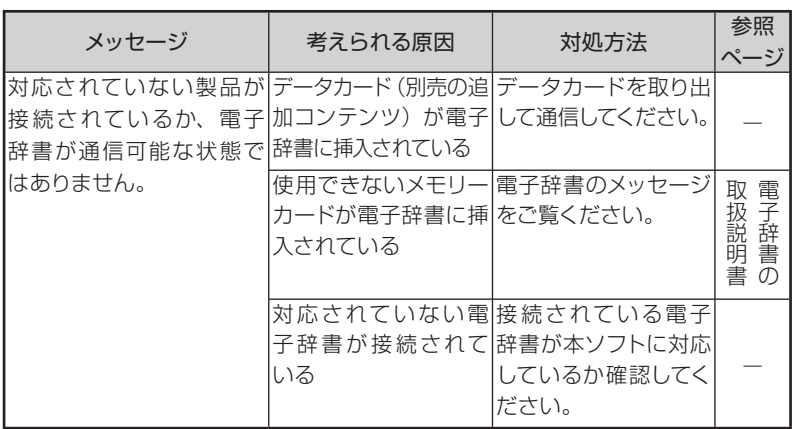

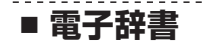

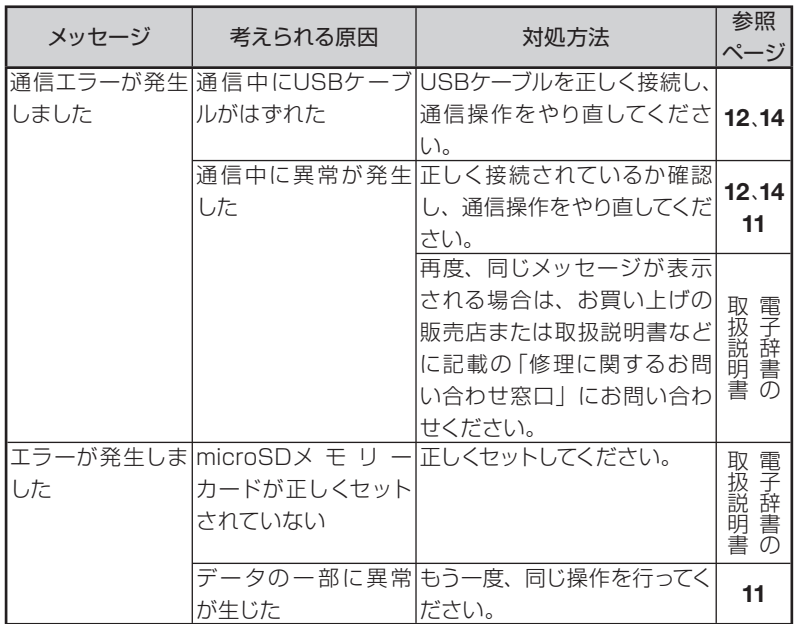

-------------------------------

● microSDメモリーカードに関するメッセージについては、電子辞書の 取扱説明書をご覧ください。

## **こんな症状がおこったら… ・・・・・・・・・・・・・・・・・**

本ソフト使用中に電子辞書の動きがおかしいときは、まず、**弊社指定の 電池を使用しているか**、ご確認ください(詳しくは、電子辞書の取扱説 明書「電池を交換する」をご覧ください)。

次に、下の表を参考に対処してください。

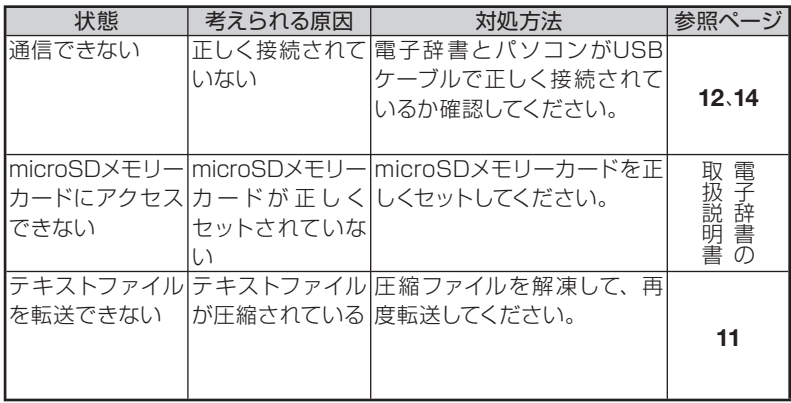

● 弊社ホームページ (以下) のQ&A (よくある質問と答え) も合わせて ご覧ください。

http://casio.jp/support/exword/

# **CASIO**

# カシオ計算機株式会社

〒151-8543 東京都渋谷区本町1-6-2

MO1201-G